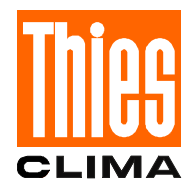

# Program Description Meteo Online

9.1700.98.000

Version V0.2

# **Table of Contents**

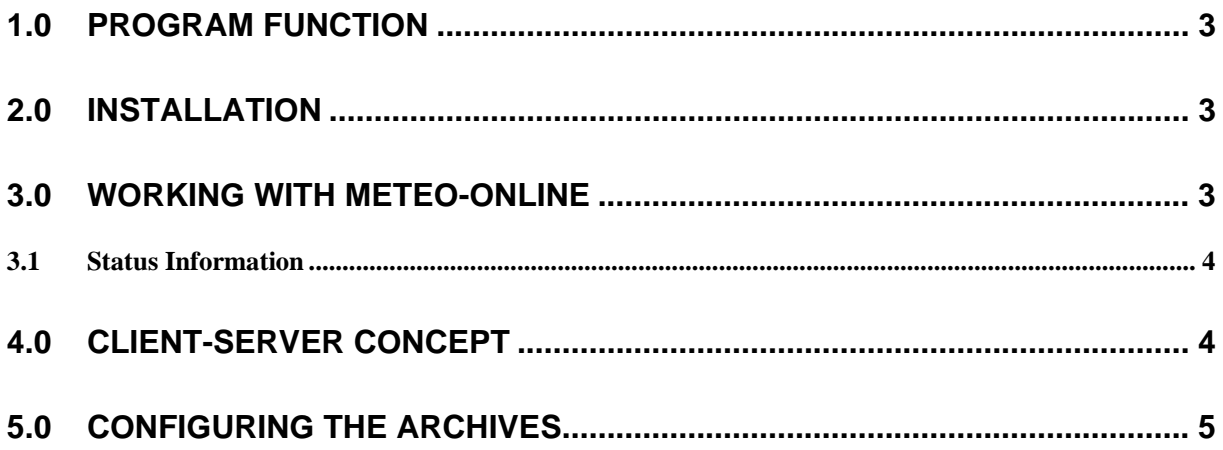

## <span id="page-2-0"></span>1.0 Program Function

METEO Online is a software which records, documents, and displays data from meteorological measuring instruments. The visualisation of the data is carried out in graphical form as diagram and/or text. The user has the possibility to place the display-elements free on the screen, and to store them. The operation of the program is context-sensitive, i.e. when pressing the right mouse-key while the cursor is on a window, menus are indicated, which allow specific settings. The main menu contains only a few elements which are necessary for a global control – among others, for example, the storing of a project.

Thanks to this method it was possible to make out a program easy to use. In addition to the control elements of the surface the program offers the possibility of documenting data in the files. METEO-ONLINE offers several options for starting and configuring the archives. It is possible to record hours as well as day's files with selectable averaging times.

The program is able to run under Windows 98/NT/2000/ME.

## 2.0 Installation

For installation please put the CD into the CD-ROM-drive, and follow the instructions of installation. If the installation is not started automatically upon inserting the CD, please start in the explorer the program "SETUP.EXE" from your CD-ROM-drive.

During the installation the program MDAC2.5 is installed. This is an expansion of Microsoft. If you are not sure that MDAC2.5 is installed on your system please carry out the installation.

In the further course the data for METEO ONLINE are installed on your computer. Upon the end of installation the data server is started automatically. A dialogue appears from which you have to select the connected instrument. A further appearing dialogue queries the serial interface where the instrument is connected.

Upon completed installation METEO-ONLINE is ready for operation.

#### 3.0 Working with METEO-ONLINE

After installation you can start the program through the menu "Start", "Programs", THIES Clima", METEO Online". Upon starting, a dialogue appears where you can select the instrument which you selected with the installation (for example LED-display). Select the instrument, and enter "OK". If no instrument has been selected with the installation, please start the program "OWServer" instead of "METEO Online". Here, please select your respective instrument. Close the program by "OK" and then start "METEO Online".

After starting "METEO Online" (and selecting the instrument) the program displays a wind-rose, and several graphical components. The components indicated follow the selected instrument. Through the menu "View" you can select the components to be visualised or not. Through the mouse you can change the size of each single window, or you can dock them to each others.

The different windows of the main program offer to you – via the context-menu – the following settings:

Wind-rose:

- Adjusting of colours
- Inserting of a runway
- Setting of the resolution acc. to the connected instrument

Graphic:

- Adjusting of ground colour
- Selection of graphic type
- **Printing**
- Automatic scaling Y-axis ( pre-adjusted )
- Context-dependent setting of the scaling (for example. m/s, km/h .... )

In addition the graphic facilitates the function "Zoom". For this, you move with pressed mouse-key over a certain area in the graphic window. The program enlarges the selected area and indicates it.

<span id="page-3-0"></span>Text display:

- Display of mean value, maximum value, minimum value free to define
- Selecting of type-face
- Context-dependent selection of scaling (for example m/s, km/h .... )

#### 3.1 Status Information

The status line shows a black window which indicates error information. If no information is indicated in this window, your program works and indicates the data of the physical instrument. If this window indicates the text "No data from server…", please check the settings in the server (see also [4.0](#page-3-1) Client-Server Concept). Please proceed as follows:

- Close the current document via the menu "File", "Close"
- Select in the menu "Tools", "Server Settings..." A dialogue is opened indicating the settings of the connected instrument.
- Check the indicated parameters of the serial interface, and change them if necessary through the switch "communication".
- When the settings are correct , the measuring values are visualised in the dialogue table. (The sequence of characters ..1234..." in the table means that the terminal is receiving no data).
- After successful modification, close the dialogue by "OK" and access in the main program to the configured data server via "File", "New".

#### <span id="page-3-1"></span>4.0 Client-Server Concept

METEO-ONLINE is internally divided into two programs:

- **Server**
- **Visualisation**

These are two independent programs interchanging data. The server's task is here to process the data from the connected instruments, to document them, and to hold them available for visualisation (client). The visualisation, on its part, queries cyclically the data from the server, and represents them in graphical form

This concept has the following advantages:

- The server is able to document data without visualisation.
- The server is able to administrate several terminals at the same time (limited only by the number of physical interfaces).
- Server and visualisation can run on different computers in a network
- Several visualisations can access simultaneously to one server.
- The server is started automatically on booting the PC, and documents the data in the background
- The visualisation is started only on request.

A symbol in the system tray (down on the right screen-border) indicates that the server is being active. It shows a cloud with rain and a flash of lightning. If you run the mouse over this symbol a text appears ..THIES Online Wind Server". The right mouse-key makes a context-menu appearing where you can close the server, or make settings.

### <span id="page-4-0"></span>5.0 Configuring the Archives

The archives of the connected instrument can be configured via the server. For this, please select in METEO-ONLINE the menu "Tools", "Server settings...". Then, please select the switch "archives". In the following dialogue you can set different archives-parameters:

- Conventions for file's name
- Mean value time
- Memory capacity of file

The file's name is given in dynamic order, and within the file's name date and time are free to configure. The dynamic parameters from date and time are marked by '%'. The following keys are available:

- %y : Year with two digits
- %Y : Year with 4 digits
- %m : Month
- %d : Day
- %H : Hour
- %a : Short-name of weekday
- %A : Name of weekday
- %b : Short-name of month
- %B : Complete name of month
- %c : Date, time formatted acc. to current country setting<br>%d : Date of month (01 31)
- $:$  Date of month (01 31)
- %H : Hour in 24-hour-format  $(00 23)$
- %I : Hour in 12-hour format  $(01 12)$
- $\%$ j : Day of year as decimal number (001 366)
- %m : Month as decimal number (01 12)
- %M : Minute as decimal number (00 59)
- %p : Current locale's A.M./P.M. indicator for 12-hour clock
- % $\%S$  : Second as decimal number (00 59)
- %U : Week of year as decimal number, with Sunday as first day of week (00 53)
- %w : Weekday as decimal number  $(0 6)$ ; Sunday is 0)<br>%W : Week of year as decimal number, with Monday as
- : Week of year as decimal number, with Monday as first day of week (00 53)
- %x : Date representation for current locale
- %X : Time representation for current locale
- $%v$  : Year without century, as decimal number  $(00 99)$
- %Y : Year with century, as decimal number

With the file's name can be added a Prefix or a Suffix. The Suffix must contain the file's ending (for example ."DAT").

The mean value time is set via the field "Time for mean values". Mean values of the given time period are calculated here, and arithmetic mean values are formed – excepted the wind direction. The wind direction requires a vectorial method.

In the field "New file" you fix the time period over which the data are stored in a certain file. You can set hour and day. Thereupon, a new file is produced every hour and day.

The documentation is started through the switch "Start documentation".

Close the dialogue by 'OK'. When the archives are started, the button "Archives" displays the supplement "RUN" which means that the data are stored.

When re-starting the computer (and automatically starting the server) the archives are started automatically.

The documented data have the following format:

- The first column visualises the date (TT.MM.YY)
- The second column indicates the time ( HH.MM.SS )

• From the third column up the single data are indicated, 5 characters for each date. A space is to be added between two entries. In EXCEL the file can be read-in with the option " Fixed column width". The order of the indicated records follows the order of the telegram elements, defined in the server. ( See also the switch "Telegram" in the server).

Example: line in a documented file:

29.05.01 12.01.00 4.3 276.5

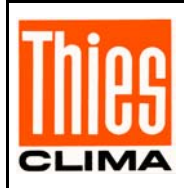

**ADOLF THIES GmbH & Co. KG**  Hauptstraße 76 37083 Göttingen Germany P.O. Box 3536 + 3541 37025 Göttingen

Phone ++551 79001-0 Fax ++551 79001-65 www.thiesclima.com info@thiesclima.com

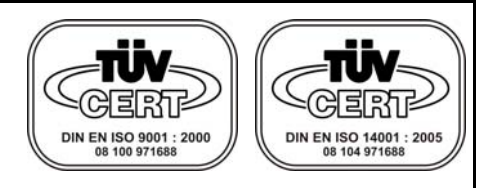

- Alterations reserved -